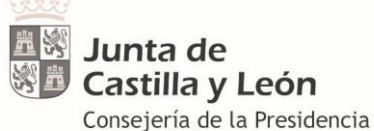

Dirección General de la Función Pública

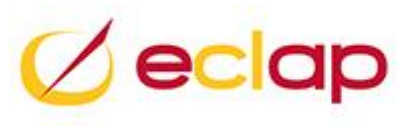

# GUÍA DE ALUMNOS EMISIÓN DE CERTIFICADOS FORMATO ELECTRÓNICO

2ª CONVOCATORIA PLAN FORMACIÓN LOCAL

Versión 3 5 de junio de 2020

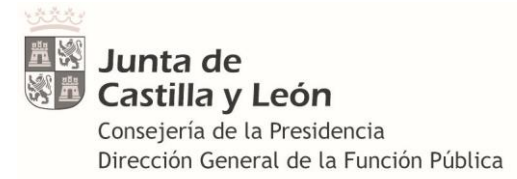

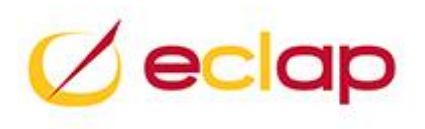

# Contenido

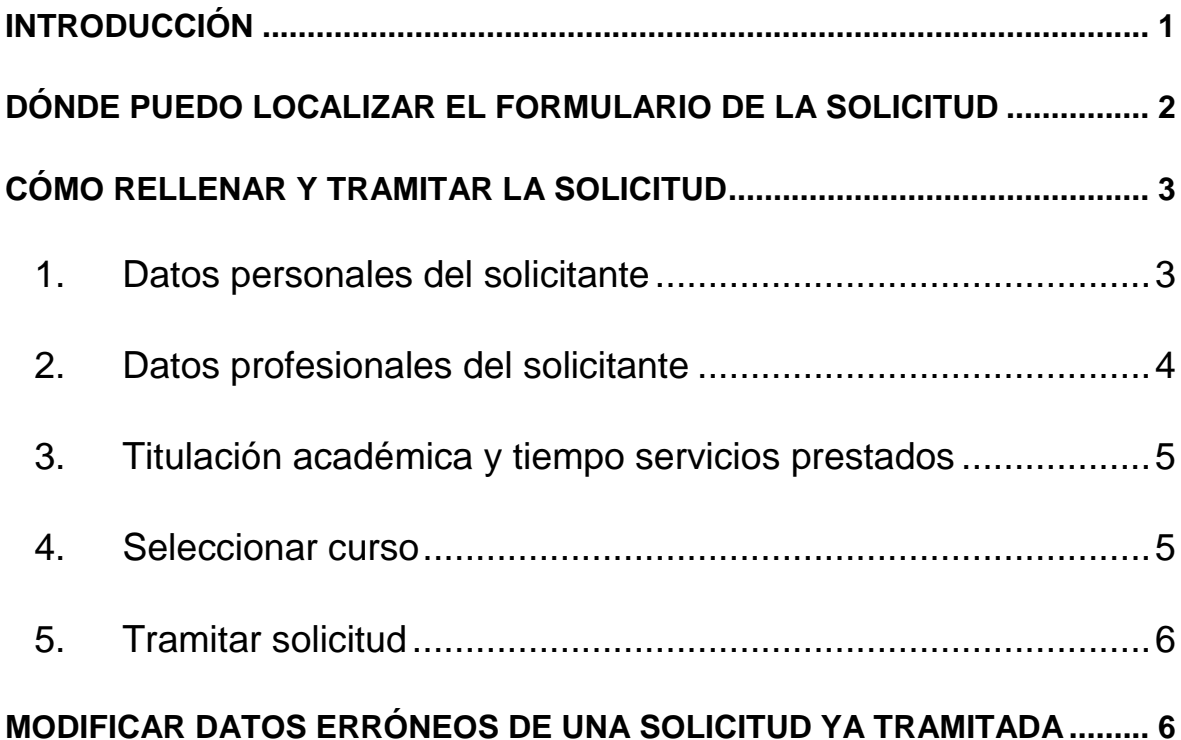

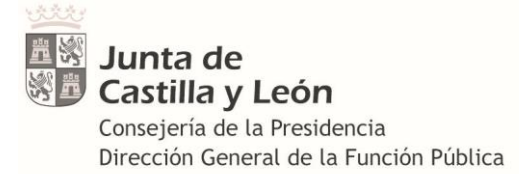

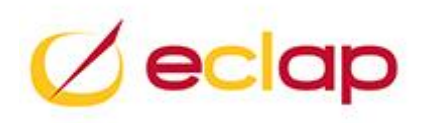

# **INTRUCCIONES PARA LOS ALUMNOS PARTICIPANTES EN CURSOS GESTIONADOS POR LAS ENTIDADES LOCALES PARA TRAMITAR LA SOLICITUD QUE PERMITA EMITIR EL CERTIFICADO ELECTRÓNICO**

# <span id="page-2-0"></span>**INTRODUCCIÓN**

A partir de este año 2020 **los certificados** de los alumnos participantes en los cursos de la **segunda convocatoria del Plan de Formación Local de la ECLAP**, que son gestionados directamente por las entidades locales, **serán emitidos electrónicamente por la ECLAP.**

Para poder emitir los certificados electrónicos es necesario que **los alumnos admitidos en uno o varios cursos de la segunda convocatoria tramiten una solicitud telemática,** para poder registrar en el sistema informático los datos de los alumnos que hayan realizado los cursos convocados.

**Por ello, anualmente y solamente para la segunda convocatoria, usted como alumno deberá tramitar una ÚNICA SOLICITUD del curso AÑOPFL999- CERTIFICADOS ALUMNOS PARTICIPANTES CURSOS ENTID. LOCALES,** independientemente del número de cursos en los que participe de esta segunda convocatoria del PFL y de quién sea la entidad local que gestione las acciones formativas.

**Ejemplo:** Si usted participa en un curso en junio y otro en octubre (de la segunda convocatoria) solamente tendrá que tramitar la solicitud en junio y no tendrá que volver a tramitar otra a la ECLAP para recibir el segundo certificado.

Debe tener en cuenta que para el resto de SOLICITUDES de los cursos que gestiona directamente y convoca la ECLAP (PLAN DE FORMACION CONTINUA, PLAN DE FORMACIÓN LOCAL 1ª CONVOCATORIA, SEMINARIOS, MOOC, ETC.) deberá cumplimentar las solicitudes correspondientes como hasta ahora.

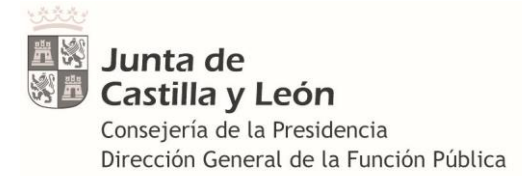

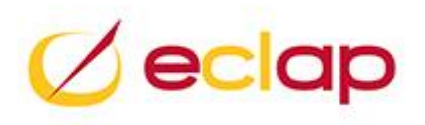

# <span id="page-3-0"></span>**DÓNDE PUEDO LOCALIZAR EL FORMULARIO DE LA SOLICITUD**

Para tramitar una solicitud del PLAN DE FORMACIÓN LOCAL 2020, o el año que corresponda, de la segunda convocatoria se accederá a la URL

<https://eclap.jcyl.es/web/es/escuela-administracion-publica.html>

Acceder a solicitudes, consultas y renuncias

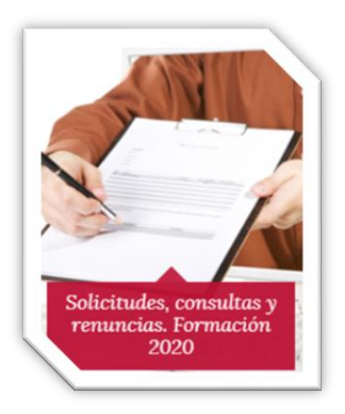

A continuación seleccionar **formulario**

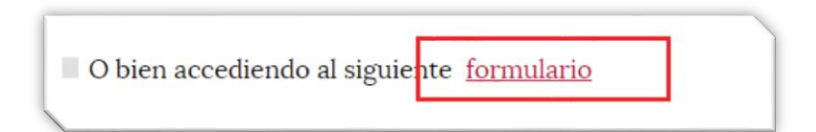

#### Seleccionar **solicitud de cursos**

Solicitud de cursos impartidos por la Administración de la Comunidad de Castilla y León

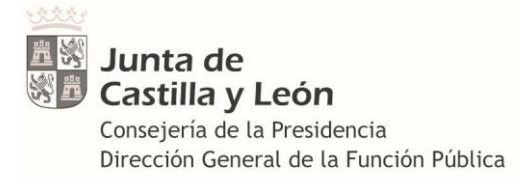

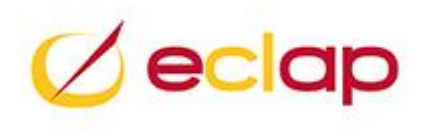

# <span id="page-4-0"></span>**CÓMO RELLENAR Y TRAMITAR LA SOLICITUD**

#### <span id="page-4-1"></span>**1. Datos personales del solicitante**

Una vez dentro de la solicitud tendrá que seleccionar la Administración Destino, en este caso **Administración Local**

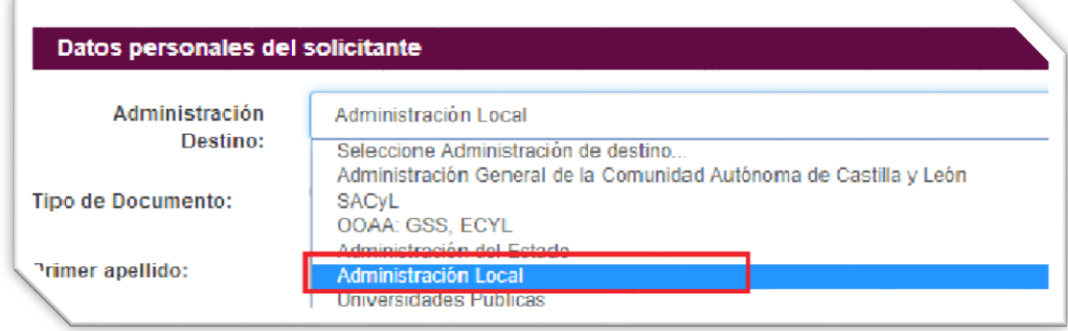

Cumplimente todos los datos personales solicitados DNI, fecha de nacimiento, nombre y apellidos y seleccione el PLAN DE FORMACIÓN que para el curso que nosotros queremos solicitar será:

# **PFL2020 - PLAN DE FORMACIÓN LOCAL 2020**

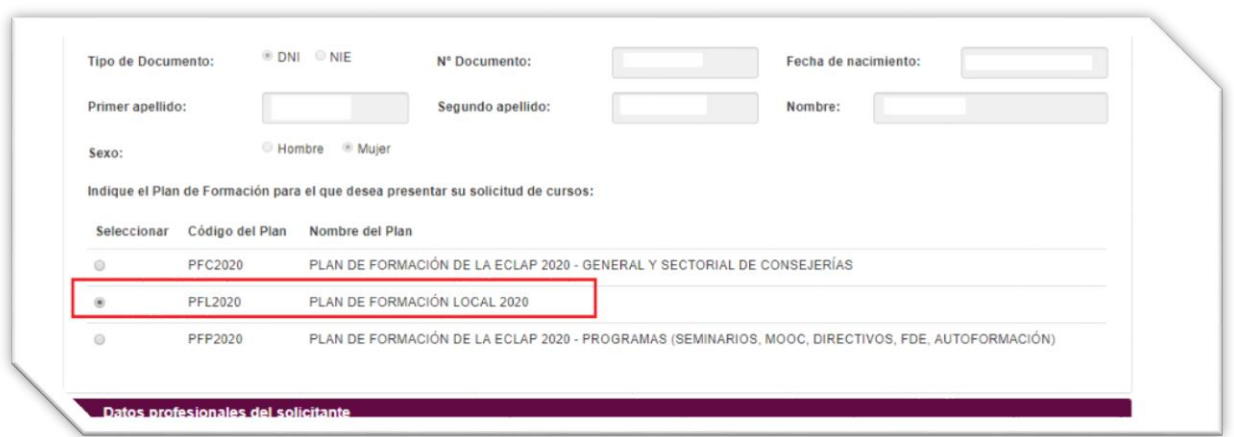

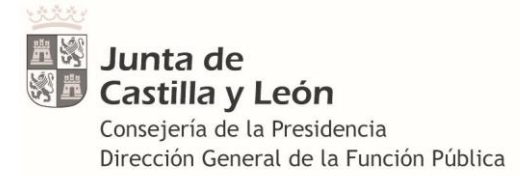

**.**

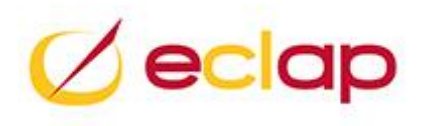

#### <span id="page-5-0"></span>**2. Datos profesionales del solicitante**

Rellene la siguiente pantalla DATOS PROFESIONALES DEL SOLICITANTE, para desplegarla clic en **+**

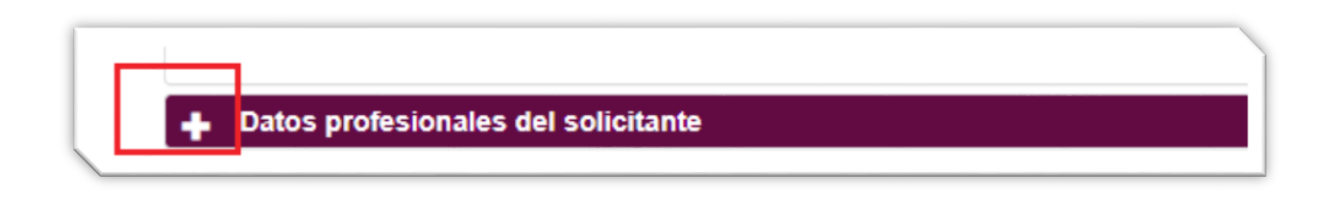

Continúe marcando y rellenando todos los campos solicitados, no omita ninguno, es muy importante **EL CORREO ELECTRÓNICO** ya que es en el que recibirá el enlace de descarga de su certificado electrónico. Compruebe que es correcto.

**Si Vd. no cumplimenta todos los datos obligatorios de cada una de las pantallas que van apareciendo no podrá tramitar su solicitud**

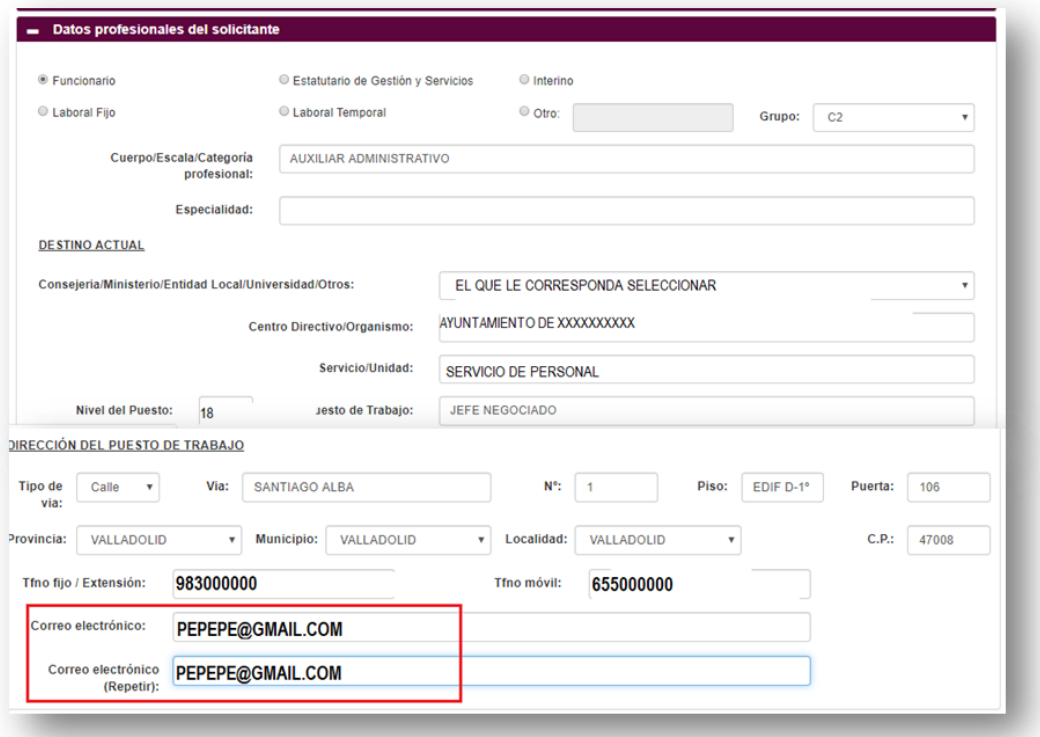

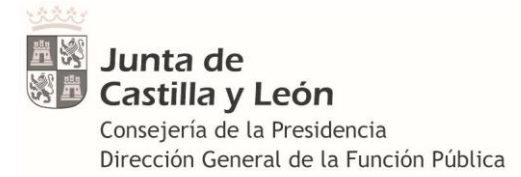

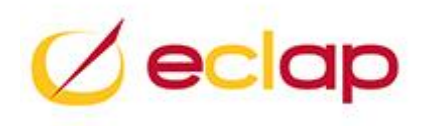

## <span id="page-6-0"></span>**3. Titulación académica y tiempo servicios prestados**

Tenga a la vista y calculado el tiempo de servicios prestados a 31 de diciembre del año en curso.

Rellene los datos y active el check en DECLARO….

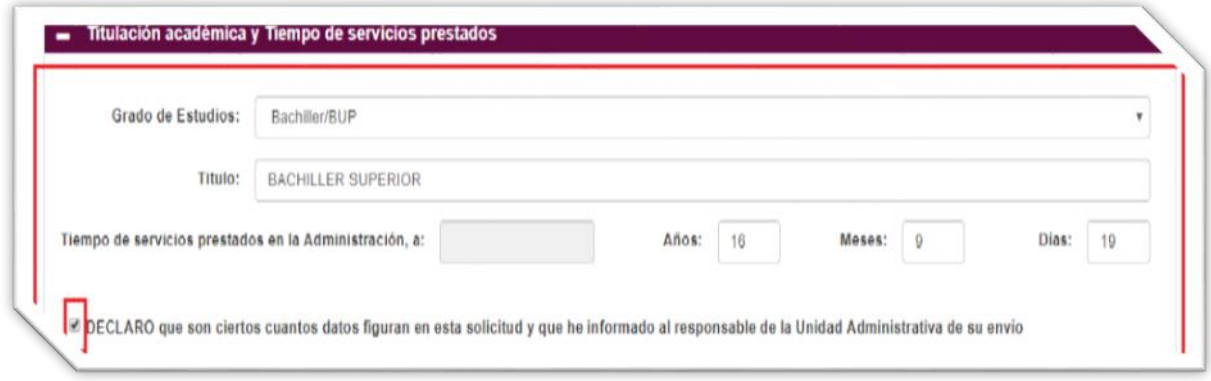

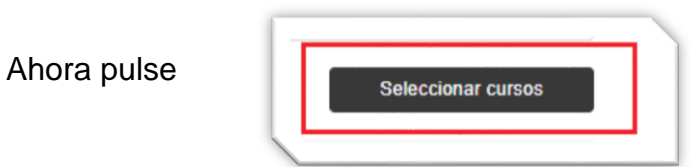

## <span id="page-6-1"></span>**4. Seleccionar curso**

Seguidamente aparecerá el curso que tiene que solicitar de la segunda convocatoria para poder emitir el certificado en formato electrónico, 2020PFL999- CERTIFICADOS ALUMNOS PARTICIPANTES CURSOS ENTID. LOCALES, **active el check.**

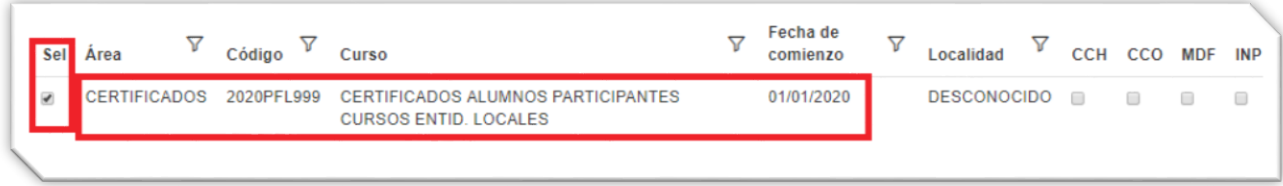

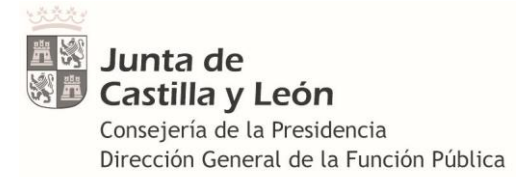

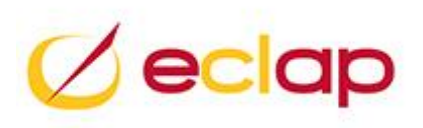

#### <span id="page-7-0"></span>**5. Tramitar solicitud**

Al final pase a tramitar la solicitud pulsando

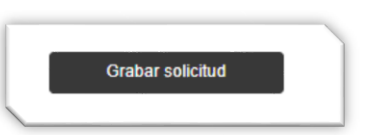

Si alguno de los datos no se cumplimentó o se olvidó activar algún check aparecerá un mensaje para que vuelva al campo y pueda grabar el dato omitido.

Una vez que todos los datos se hayan cumplimentado correctamente, al pulsar el botón "**Grabar solicitud**", aparecerá el mensaje que indica que la solicitud se ha tramitado correctamente y devolverá un número de solicitud. Si pulsa sobre el pdf se mostrará el formulario de la solicitud tramitada. Seguidamente recibirá en el correo que facilitó el pdf de la solicitud y la indicación de que se ha recibido correctamente.

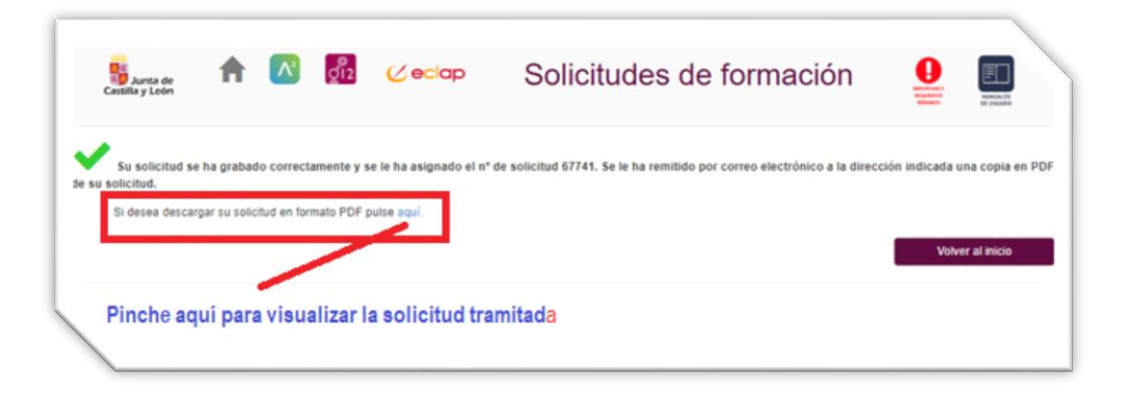

La recepción de la solicitud en su correo es la garantía de haber quedado registrada en nuestro sistema informático.

## <span id="page-7-1"></span>**MODIFICAR DATOS ERRÓNEOS DE UNA SOLICITUD YA TRAMITADA**

**Los datos** necesarios que obligatoriamente **deberán ser exactos** al rellenar la solicitud para poder emitir el certificado correctamente y recibir el enlace de descarga son: **DNI, NOMBRE, APELLIDOS y CORREO ELECTRÓNICO**.

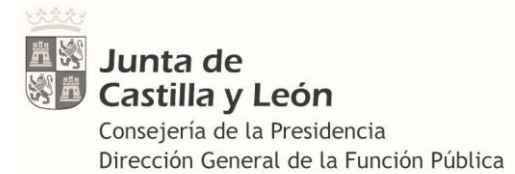

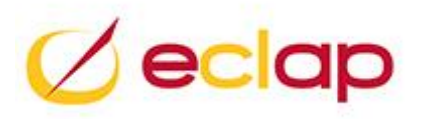

En el caso de que una vez tramitada la solicitud advierta que existen errores en alguno de estos datos, para proceder a su corrección, deberá ponerse en contacto con la ECLAP, a través del correo [consultas.fedap@jcyl.es](mailto:consultas.fedap@jcyl.es) indicando sus datos personales, número de solicitud tramitada y los datos que desea modificar para proceder a su corrección ya que no se puede tramitar una segunda solicitud para emisión de certificados de cursos de la segunda convocatoria o a través del teléfono **983411100** extensión **800335**.